# IPS LCDワイドモニタ

NM-LCDWB101L

# 取扱説明書

 この度は、お買い上げいただき、まことにありがとうございます。 取扱説明書をよくお読みのうえ、正しく安全にお使いください。 お読みになったあとは、大切に保管してください。

本商品は日本国内専用となっております。

株式会社ミクロ電子システム TEL 075-822-2825 FAX 075-822-2829

# 警告

- 火災・感電の恐れがありますので本機を雨や湿気にさらさないでください。
- 換気孔から金属類を差し込まないでください。

# 危険

- 感電の恐れがありますので落とさないでください。
- 感電の恐れがありますのでカバー(裏ぶた)を外さないでください。
- 使用済み部品を入れないでください。

# 注意

安全

- 万一、本機内部に異物が入ったときは何もせずに販売店等にご連絡ください。
- 長期間使用しなかったときは電源フプラグをコンセントに差し込まないでください。
- コードが切れますので電源プラグを持って引き抜いてください。コードを引っ張らないでください。
- 内部が高温になりますので、本機を敷物・毛布等で覆ったり、カーテン・衣服の布等の近くに置いて 換気穴をふさがないでください。

# 設置

- 高温多湿・ほこりの多いところ・振動のあるところには設置しないでください。
- 本機は防水設計ではありません。
- 雨や水に濡らすと故障の原因になります。

# お手入れ

- よく絞った柔らかい布で本機をふいてください。
- 家庭用洗剤を使用してください。故障の原因となりますのでシンナーやベンジンのような強い溶剤 は使用しないでください。
- ダンボール箱と梱包材は捨てないでください。

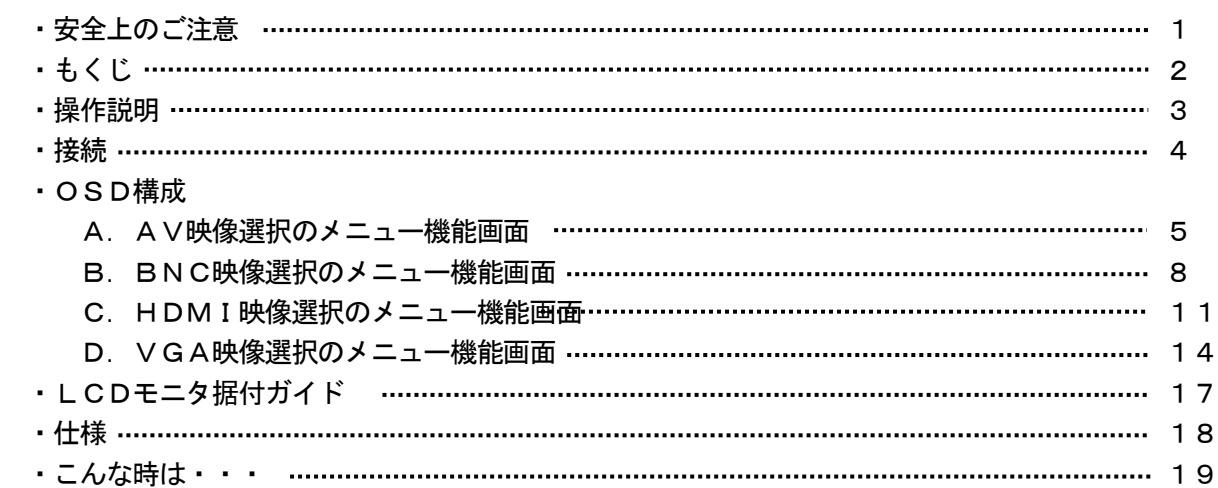

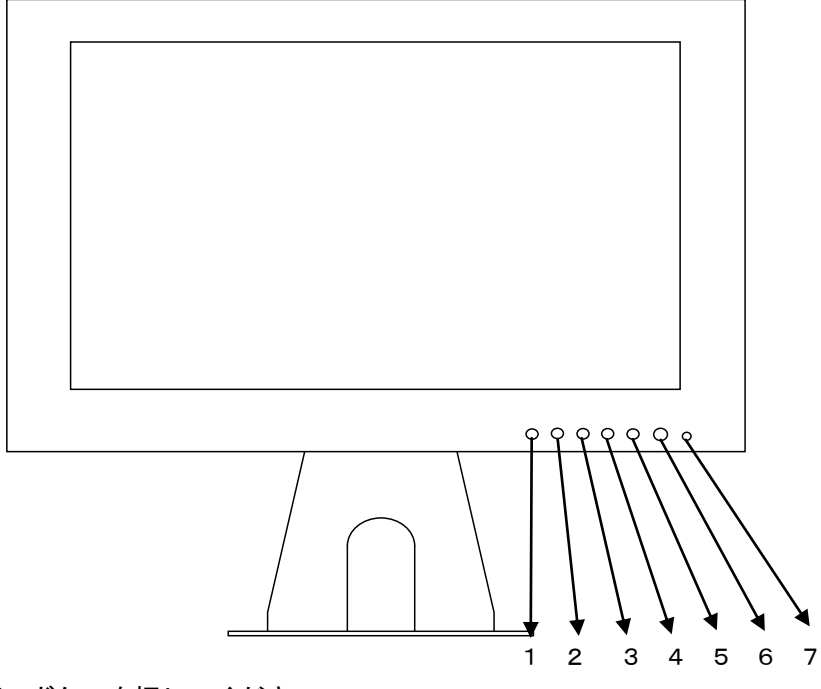

- 1. 入力選択 () ボタンを押してください。  $AV \rightarrow BNC \rightarrow HDMI \rightarrow VGA \rightarrow Media$ 選択確定は、◀ 又は▶ を押すと、映像が切り換ります。
- 2. MENU 图 ボタンを押してください メニュー画面が表示されます。 映像設定 → 音声設定 → 時計設定 → 機能設定 ▶ ボタンでメニュー画面の移動ができます。 ボタンで項目の移動ができます。
- 3.4.調整 ◀ ▶
	- メニュー画面が移動できます。 メニュー項目の数値の増減をします。 音量の調整ができます。
- ▲ メニュー画面の数値の増大。機能の「ON」「OFF」。
- ▶──メニュ一画面の数値の減少。機能の「ON」「OFF」。
	- 5. 電源 <sup>(5)</sup>

 モニタ電源の「ON」「OFF」をします。「OFF」のとき、モニタはスタンバイ状態です。 電源LED 青点灯 ········· 電源ON

- 6.リモコン受光部
- 7.電源LED

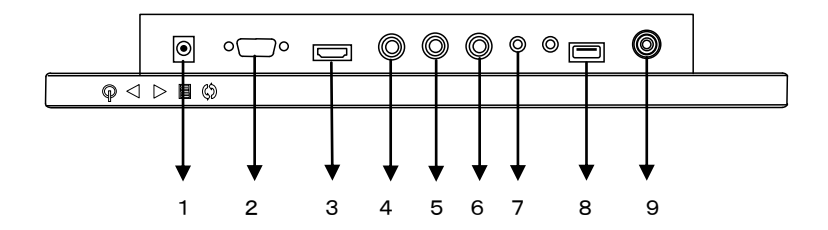

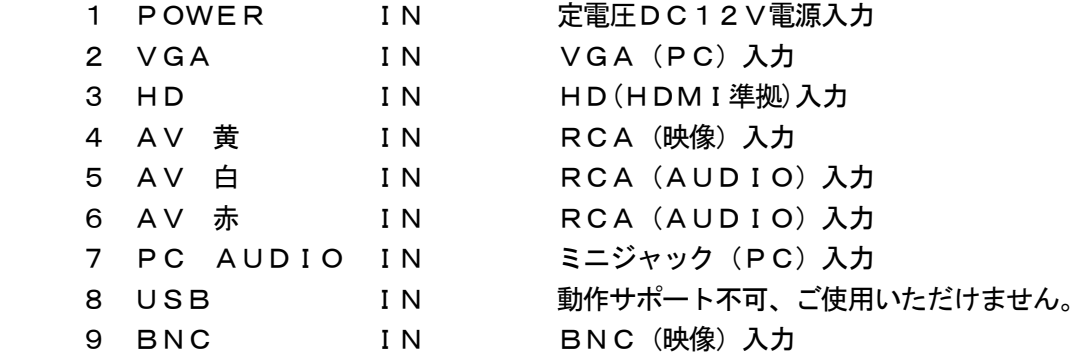

# 注意:

音声接続

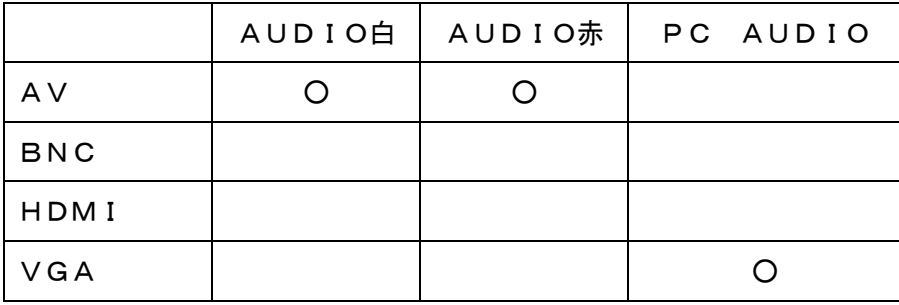

#### A.AV映像選択のメニュー機能画面

映像設定 → 音声設定 → 時計設定 → OSD設定

- 1. 『冒』MENUボタンを押してメニュー画面を出します。
- 2. 『▶ 』ボタンを押すとメニュー画面の移動ができます。
- 3. 『 い』ボタンを押すと項目の移動ができます。
- 4. 『◀』ボタンを押して項目を選択します。
- 5. 『◀』『▶』ボタンを押すと項目内容の変更ができます。
- 6. 『◀』『▶』ボタンを押すと項目数値の変更ができます。
- 7. 項目処理中に『 冒』ボタンを押すと一つ前の項目に戻ります。

(調整後、モニタは新しい設定を保持します。)

#### 映像設定

```
Picture Mode
 Standard → Mild → User → Dynamic
   「User」設定時のみ微調整ができます。
   ・Contrast コントラスト 映像のコントラストが調整できます。
   ・Brightness ブライトネス 映像全体の明るさが調整できます。
   · Color 彩度 アンチンの映像に黒色、白色を加えてお好みの彩度に設定できます。
   ・Sharpness シャープネス 映像にシャープさを強調することができます。
   ・Tint 色相 のポタの赤色や黄色の色彩の調整ができます。
Color Temperature
 Standard → Warm → User → Cool
   「User」設定時のみ微調整ができます。
   ・Red   赤        赤色の色度合い設定ができます。
   · G r e e n 緑 スポント 緑色の色度合い設定ができます。
   · B I u e 青 青 青色の色度合い設定ができます。
Scale
16:9 \rightarrow Zoom1 \rightarrow Zoom2 \rightarrow Panorama \rightarrow Auto \rightarrow 4:3
   ・スケール モニタのアクペスト比を変更できます。
Noise Reduction
Middle \rightarrow High \rightarrow Off \rightarrow Low
```
Sound Mode Standard  $\rightarrow$  Music  $\rightarrow$  Movie  $\rightarrow$  Sports  $\rightarrow$  User 「User」設定時のみ微調整ができます。 ・Treble 高音 高音調整ができます。 · Bass 低音 低音調整ができます。 Balance ・バランス 音量バランスの調整ができます。 Surround Sound  $Off \rightarrow$  Surround MTS  $L+R$   $\rightarrow$   $L+L$   $\rightarrow$   $R+R$  $FQ$ ・イコライザー イコライザーの調整ができます。 時計設定 Clock

- ・モニタの日時設定を行います。
- Off Time ・指定時間にモニタの電源をオフします。 (「Clock」を設定しなければ本機能は使用できません)
- On Time ・指定時間にモニタの電源をオンします。 (「Clock」を設定しなければ本機能は使用できません)
- Sleep Time
	- ・指定時間経過後にモニタをスリープ状態にします。

OSD Language ・言語 言語選択ができます。 英語、ドイツ語、フランス語、イタリア語、その他

Blending Middle  $\rightarrow$  High  $\rightarrow$  Low ・OSD表示濃度 OSDの表示濃さが設定できます。

OSD Duration 15Sec  $\rightarrow$  Off  $\rightarrow$  5Sec  $\rightarrow$  10Sec ・OSD表示時間 OSDの表示時間が設定できます。

#### B.BNC映像選択のメニュー機能画面

映像設定 → 音声設定 → 時計設定 → OSD設定

- 1. 『冒』MENUボタンを押してメニュー画面を出します。
- 2. 『▶ 』ボタンを押すとメニュー画面の移動ができます。
- 3. 『 い』ボタンを押すと項目の移動ができます。
- 4. 『◀』ボタンを押して項目を選択します。
- 5. 『◀』『▶』ボタンを押すと項目内容の変更ができます。
- 6. 『◀』『▶』ボタンを押すと項目数値の変更ができます。
- 7. 項目処理中に『 冒』ボタンを押すと一つ前の項目に戻ります。

(調整後、モニタは新しい設定を保持します。)

#### 映像設定

```
Picture Mode
 Standard → Mild → User → Dynamic
   「User」設定時のみ微調整ができます。
   ・Contrast コントラスト 映像のコントラストが調整できます。
   ・Brightness ブライトネス 映像全体の明るさが調整できます。
   · Color 彩度 アンチンの映像に黒色、白色を加えてお好みの彩度に設定できます。
   ・Sharpness シャープネス 映像にシャープさを強調することができます。
   ・Tint 色相 のポタの赤色や黄色の色彩の調整ができます。
Color Temperature
 Standard → Warm → User → Cool
   「User」設定時のみ微調整ができます。
   ・Red   赤        赤色の色度合い設定ができます。
   · G r e e n 緑 スポント 緑色の色度合い設定ができます。
   · B I u e 青 青 青色の色度合い設定ができます。
Scale
16:9 \rightarrow Zoom1 \rightarrow Zoom2 \rightarrow Panorama \rightarrow Auto \rightarrow 4:3
   ・スケール モニタのアクペスト比を変更できます。
Noise Reduction
Middle \rightarrow High \rightarrow Off \rightarrow Low
```
Sound Mode Standard  $\rightarrow$  Music  $\rightarrow$  Movie  $\rightarrow$  Sports  $\rightarrow$  User 「User」設定時のみ微調整ができます。 ・Treble 高音 高音調整ができます。 · Bass 低音 低音調整ができます。 Balance ・バランス 音量バランスの調整ができます。 Surround Sound  $Off \rightarrow$  Surround MTS  $L+R$   $\rightarrow$   $L+L$   $\rightarrow$   $R+R$  $FQ$ ・イコライザー イコライザーの調整ができます。 時計設定 Clock

- ・モニタの日時設定を行います。
- Off Time ・指定時間にモニタの電源をオフします。 (「Clock」を設定しなければ本機能は使用できません)
- On Time ・指定時間にモニタの電源をオンします。 (「Clock」を設定しなければ本機能は使用できません)
- Sleep Timer ・指定時間経過後にモニタをスリープ状態にします。

OSD Language ・言語 言語選択ができます。 英語、ドイツ語、フランス語、イタリア語、その他

Blending Middle  $\rightarrow$  High  $\rightarrow$  Low ・OSD表示濃度 OSDの表示濃さが設定できます。

OSD Duration 15Sec  $\rightarrow$  Off  $\rightarrow$  5Sec  $\rightarrow$  10Sec ・OSD表示時間 OSDの表示時間が設定できます。

#### C.HDMI映像選択のメニュー機能画面

映像設定 → 音声設定 → 時計設定 → OSD設定

- 1. 『冒』MENUボタンを押してメニュー画面を出します。
- 2. 『▶ 』ボタンを押すとメニュー画面の移動ができます。
- 3. 『 い』ボタンを押すと項目の移動ができます。
- 4. 『◀』ボタンを押して項目を選択します。
- 5. 『◀』『▶』ボタンを押すと項目内容の変更ができます。
- 6. 『◀』『▶』ボタンを押すと項目数値の変更ができます。
- 7. 項目処理中に『 冒』ボタンを押すと一つ前の項目に戻ります。

(調整後、モニタは新しい設定を保持します。)

#### 映像設定

```
Picture Mode
 Standard → Mild → User → Dynamic
   「User」設定時のみ微調整ができます。
   ・Contrast コントラスト 映像のコントラストが調整できます。
  ・Brightness ブライトネス 映像全体の明るさが調整できます。
   · Color 彩度 アンチンの映像に黒色、白色を加えてお好みの彩度に設定できます。
   ・Sharpness シャープネス 映像にシャープさを強調することができます。
   ・Tint 色相 のポタの赤色や黄色の色彩の調整ができます。
Color Temperature
 Standard → Warm → User → Cool
   「User」設定時のみ微調整ができます。
   ・Red   赤      赤色の色度合い設定ができます。
  · G r e e n 緑 スポント 緑色の色度合い設定ができます。
  · B I u e 青 青 青色の色度合い設定ができます。
Scale
 Just Scan → Panorama → Point To Point
```
 $\rightarrow$  Auto  $\rightarrow$  4:3  $\rightarrow$  16:9  $\rightarrow$  Zoom1  $\rightarrow$  Zoom2

・スケール モニタのアクペスト比を変更できます。

Sound Mode Standard  $\rightarrow$  Music  $\rightarrow$  Movie  $\rightarrow$  Sports  $\rightarrow$  User 「User」設定時のみ微調整ができます。 ・Treble 高音 高音調整ができます。 · Bass 低音 低音調整ができます。 Balance ・バランス 音量バランスの調整ができます。 Surround Sound  $Off \rightarrow Surface$  MTS  $L+R$   $\rightarrow$   $L+L$   $\rightarrow$   $R+R$  $FQ$ ・イコライザー イコライザーの調整ができます。 時計設定 Clock

- ・モニタの日時設定を行います。
- Off Time ・指定時間にモニタの電源をオフします。 (「Clock」を設定しなければ本機能は使用できません)
- On Time ・指定時間にモニタの電源をオンします。 (「Clock」を設定しなければ本機能は使用できません)
- Sleep Timer ・指定時間経過後にモニタをスリープ状態にします。

OSD Language ・言語 言語選択ができます。 英語、ドイツ語、フランス語、イタリア語、その他

Blending Middle  $\rightarrow$  High  $\rightarrow$  Low ・OSD表示濃度 OSDの表示濃さが設定できます。

OSD Duration 15Sec  $\rightarrow$  Off  $\rightarrow$  5Sec  $\rightarrow$  10Sec ・OSD表示時間 OSDの表示時間が設定できます。

#### D. VGA映像選択のメニュー機能画面

映像設定 → 音声設定 → 時計設定 → OSD設定

- 1. 『冒』MENUボタンを押してメニュー画面を出します。
- 2. 『▶ 』ボタンを押すとメニュー画面の移動ができます。
- 3. 『 い』ボタンを押すと項目の移動ができます。
- 4. 『◀』ボタンを押して項目を選択します。
- 5. 『◀』『▶』ボタンを押すと項目内容の変更ができます。
- 6. 『◀』『▶』ボタンを押すと項目数値の変更ができます。
- 7. 項目処理中に『 冒』ボタンを押すと一つ前の項目に戻ります。

(調整後、モニタは新しい設定を保持します。)

# 映像設定

```
Picture Mode
 Standard → Mild → User → Dynamic
   「User」設定時のみ微調整ができます。
   ・Contrast コントラスト 映像のコントラストが調整できます。
   ・Brightness ブライトネス 映像全体の明るさが調整できます。
Color Temperature
 Standard → Warm → User → Cool
   「User」設定時のみ微調整ができます。
  · Red 赤 赤 赤色の色度合い設定ができます。
  · G r e e n 緑 スポント 緑色の色度合い設定ができます。
  · B I u e 青 青 青色の色度合い設定ができます。
Scale
16:9 \rightarrow Point To Point \rightarrow 4:3
   ・スケール モニタのアクペスト比を変更できます。
VGA Setup
 Auto Adiust → Horizontal Pos → Vertical Pos
```
 $\rightarrow$  Clock  $\rightarrow$  Phase

Sound Mode Standard  $\rightarrow$  Music  $\rightarrow$  Movie  $\rightarrow$  Sports  $\rightarrow$  User 「User」設定時のみ微調整ができます。 ・Treble 高音 高音調整ができます。 ・Bass 低音 低音調整ができます。 Balance ・バランス 音量バランスの調整ができます。 Surround Sound  $Off \rightarrow$  Surround MTS  $L+R$   $\rightarrow$   $L+L$   $\rightarrow$   $R+R$  $FQ$ ・イコライザー イコライザーの調整ができます。 時計設定 Clock

- ・モニタの日時設定を行います。
- Off Time ・指定時間にモニタの電源をオフします。 (「Clock」を設定しなければ本機能は使用できません)
- On Time ・指定時間にモニタの電源をオンします。 (「Clock」を設定しなければ本機能は使用できません)
- Sleep Timer ・指定時間経過後にモニタをスリープ状態にします。

OSD Language ・言語 言語選択ができます。 英語、ドイツ語、フランス語、イタリア語、その他

Blending Middle  $\rightarrow$  High  $\rightarrow$  Low ・OSD表示濃度 OSDの表示濃さが設定できます。

OSD Duration 15Sec  $\rightarrow$  Off  $\rightarrow$  5Sec  $\rightarrow$  10Sec ・OSD表示時間 OSDの表示時間が設定できます。

A.デスクトップ

最も見やすい位置にLCDの角度を調整します。

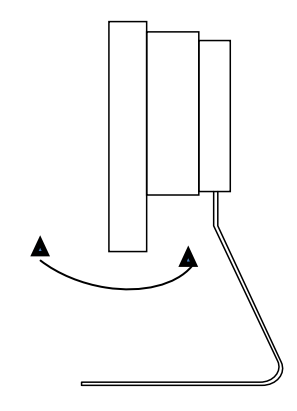

B.VESAブラケット

 VESA75に対応しています。 (自立スタンドを取り外してください)

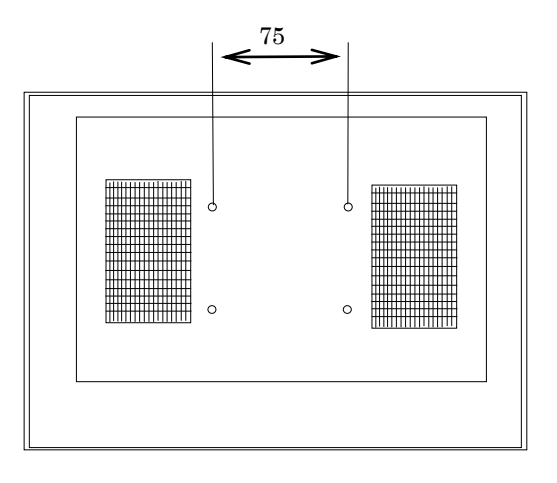

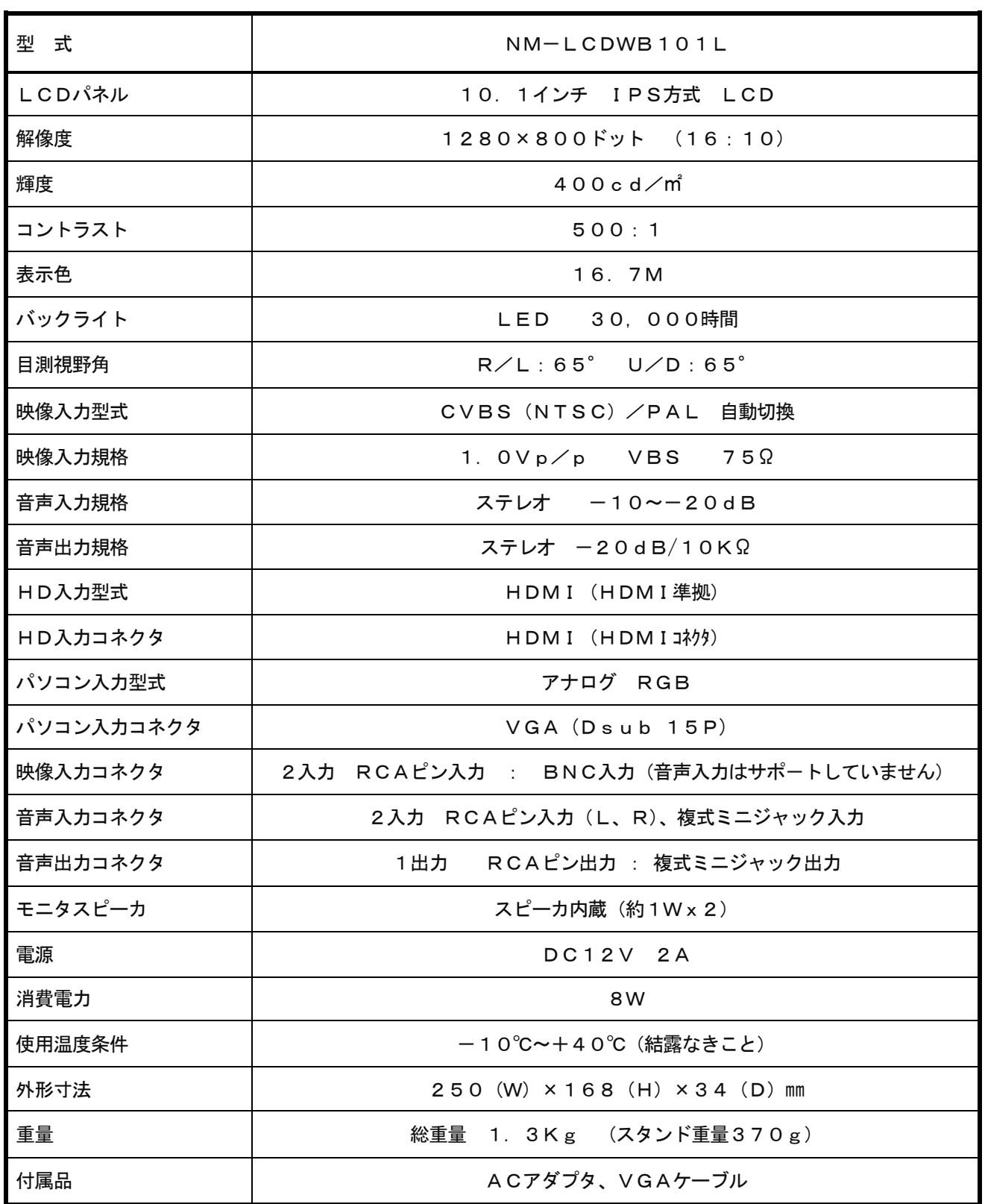

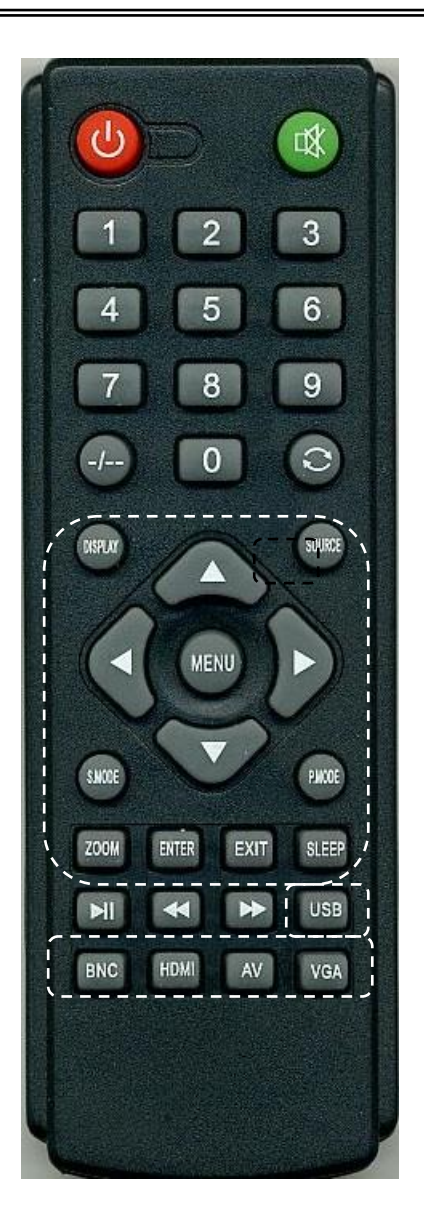

1.電源

 モニタ電源の「ON」「OFF」をします。「OFF」のとき、モニタはスタンバイ状態です。 電源LED 青点灯 ·········· 電源ON

白の破線で囲っている部分は、操作ボタンになります。 2. 入力選択は、SOURCE ボタンを押してください。  $AV \rightarrow BNC \rightarrow HDMI \rightarrow VGA \rightarrow Media$ 入力選択は、 ▲又は ▼ を押すと、選択が切り換ります。 選択確定は、 ◀ 又は ▶ を押すと、映像が切り換ります。 BNC・HDMI・AV・VGA・USB ボタンを押すと入力選択ができます。 音量調整が ◀ ▶ ボタンで調整ができます。 S.MODE ボタンで音声設定のモードが切り換ります。 Standard  $\rightarrow$  Music  $\rightarrow$  Movie  $\rightarrow$  Sports  $\rightarrow$  User P.MODE ボタンで映像設定のモードが切り換ります。 Standard  $\rightarrow$  Mild  $\rightarrow$  User  $\rightarrow$  Dynamic ZOOM ボタンでモニタスケールが切り換ります。  $16:9 \rightarrow$  Zoom1  $\rightarrow$  Zoom2  $\rightarrow$  Panorama  $\rightarrow$  Auto  $\rightarrow$  4:3 SLEEP ボタンでスリープ時間が切り換ります。 Off  $\rightarrow$  10min  $\rightarrow$  20min  $\rightarrow$  30min  $\rightarrow$  60min  $\rightarrow$  90min  $\rightarrow$  120min  $\rightarrow$  180min  $\rightarrow$  240min 3.MENU ボタンを押してください メニュー画面が表示されます。 映像設定 → 音声設定 → 時計設定 → 機能設定 ■ 又は▶ ボタンでメニュー画面の移動ができます。 ▲又は▼ボタンで項目の移動ができます。 項目確定は、ENTER ボタンを押すと、項目入力に切り換ります。 ■ 又は▶ ボタンを押すと、項目内容の変更ができます。 ◀ 又は▶ ボタンを押すと、項目数値の変更ができます。 項目処理中に MENU ボタンを押すと一つ前の項目に戻ります。 項目処理中にメニューを終了したい場合は、EXIT ボタンで終了します。

○映像が映らない

- 1. 前面のLEDランプが点灯していない。 → 電源コードが正しく接続されているかご確認ください。
- 2.画面にNo Signalと表示されている。
	- → 接続されているコネクタ番号と表示画面の入力番号が合っているか、入力選択 を押してご確認ください。
- 3.画面にNo Signalと表示されている。 → 映像信号が入力されていませんので、映像ケーブル・コネクタの接続をご確認ください。
- 4.PC接続時に画面が映らない。
	- → パソコンの設定が省エネモードに設定されていませんか。 パソコンのキーボードのいずれかを押してください。

○映像が歪む

- → 映像ケーブルが正しく接続されているかご確認ください。
- → 映像入力信号の周波数が合っているかご確認ください。

○映像が鮮明でない

→ ブライトネス、コントラストの設定値を調整してください。